# オンライン申請システムを 利用した申請方法

松戸市 建設部 下水道維持課

普及班

## オンライン申請の導入

■ 令和5年度から、下記の申請に関しオンライン申請システムを 利用して申請することが可能になりました。

#### 建設部 下水道維持課 普及班(047-366-7023)

- ・排水設備計画確認申請及び完了届
- ・除害施設計画確認申請
- ・ディスポ-ザ排水処理システム設置計画協議
- ・松戸市下水道指定工事店指定申請
- ・松戸市下水道指定工事店更新指定申請
- ・松戸市下水道指定工事店変更届

## オンライン申請の導入

建設部 下水道維持課 管理班(047-366-7362)

- ・公共下水道施設承認申請及び完了届
- ・雨水本管接続承認願及び完了届
- ・物件設置許可申請及び完了届(雨水)

・特定施設設置届

#### 建設部 下水道整備課(047-366-7361)

- ・物件設置許可申請及び完了届(汚水)
- ・寄付申込書
- ・公共汚水桝設置調査依頼

#### 建設部 下水道経営課(047-366-7394)

・下水道使用開始,休止,再開届

・排除汚水量申告書

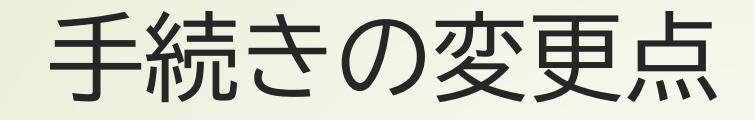

#### ■ 令和4年度まで

- ・申請書様式一式を担当窓口に提出。
- ・担当窓口に来庁し、副本の受け取りを行う。

#### ■ 令和5年度から

・パソコン等からオンライン申請システムにアクセスし、 申請内容等を入力することで、申請完了。

・手続き完了等の通知を、オンライン申請システム上で確認可能。

#### ①利用者登録

・オンライン申請システムにアクセスし、新規登録を行います。 なお、担当者ごとにアカウントを取得しても問題ありません。

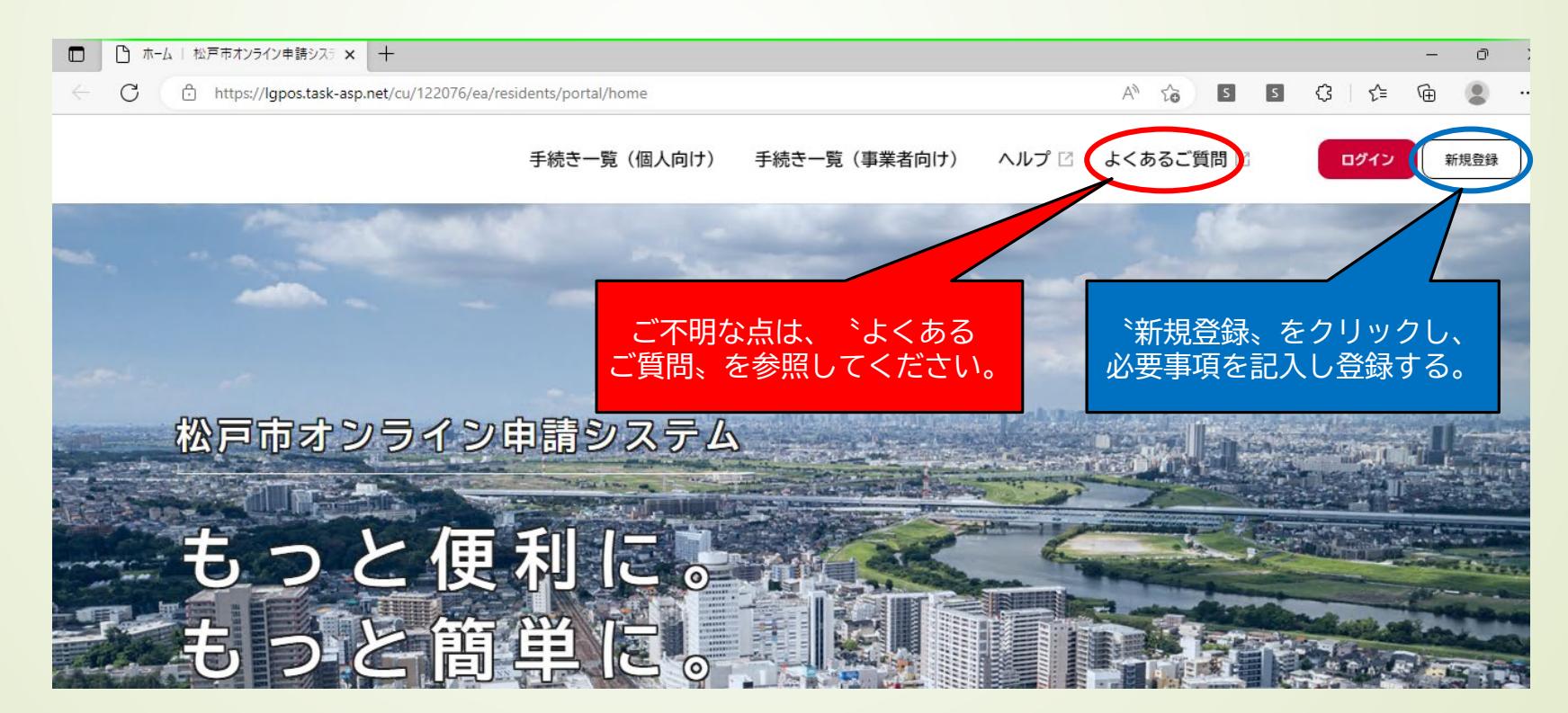

■ ②排水設備申請を行う場合の手続き方法 1.オンライン申請システムの〝手続き一覧(事業者向け)〟をクリックします。

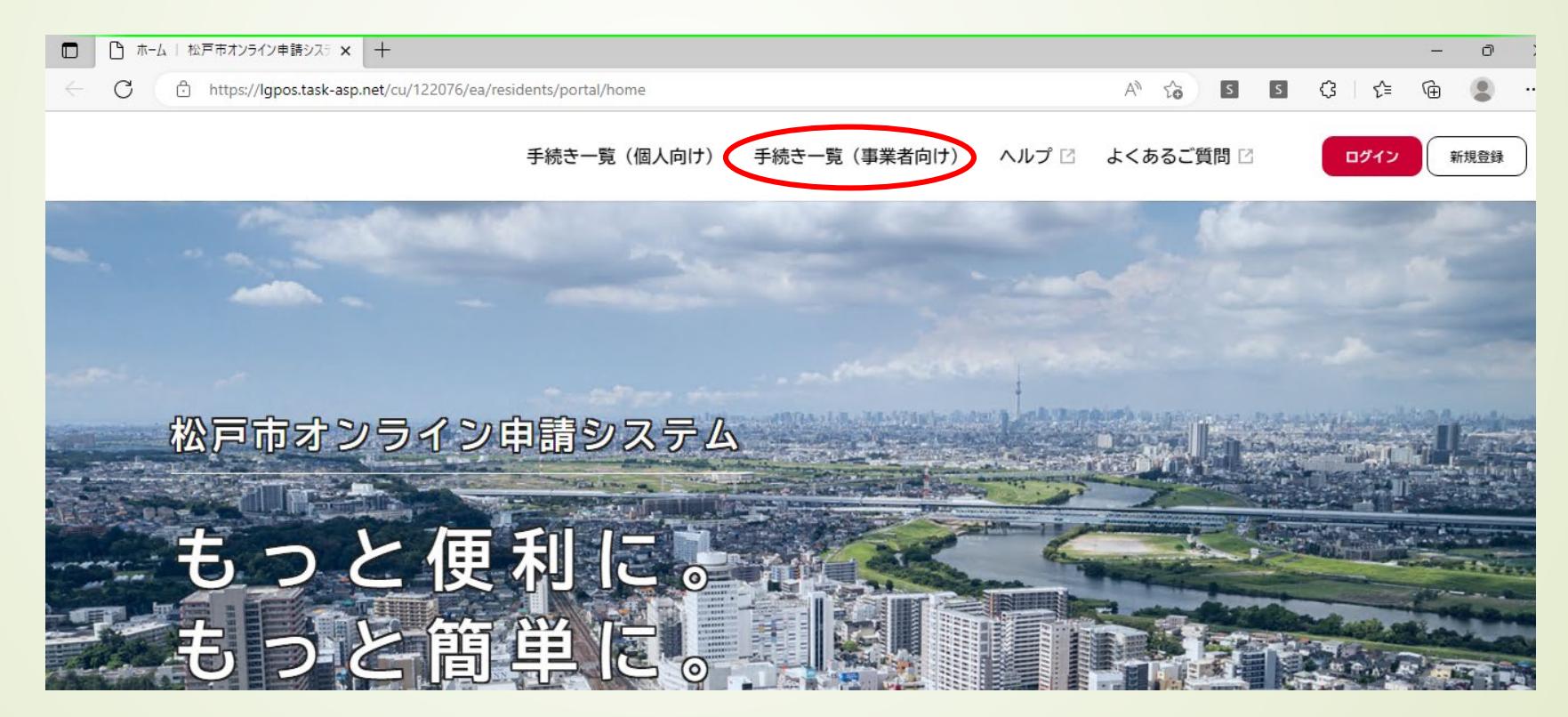

■ ②排水設備申請を行う場合の手続き方法 2.カテゴリの〝くらし〟をクリックし、〝上・下水道〟をクリックすると、 右側に該当するものが選択されますので、〝下水道(工事・届出関係)〟を クリックします。

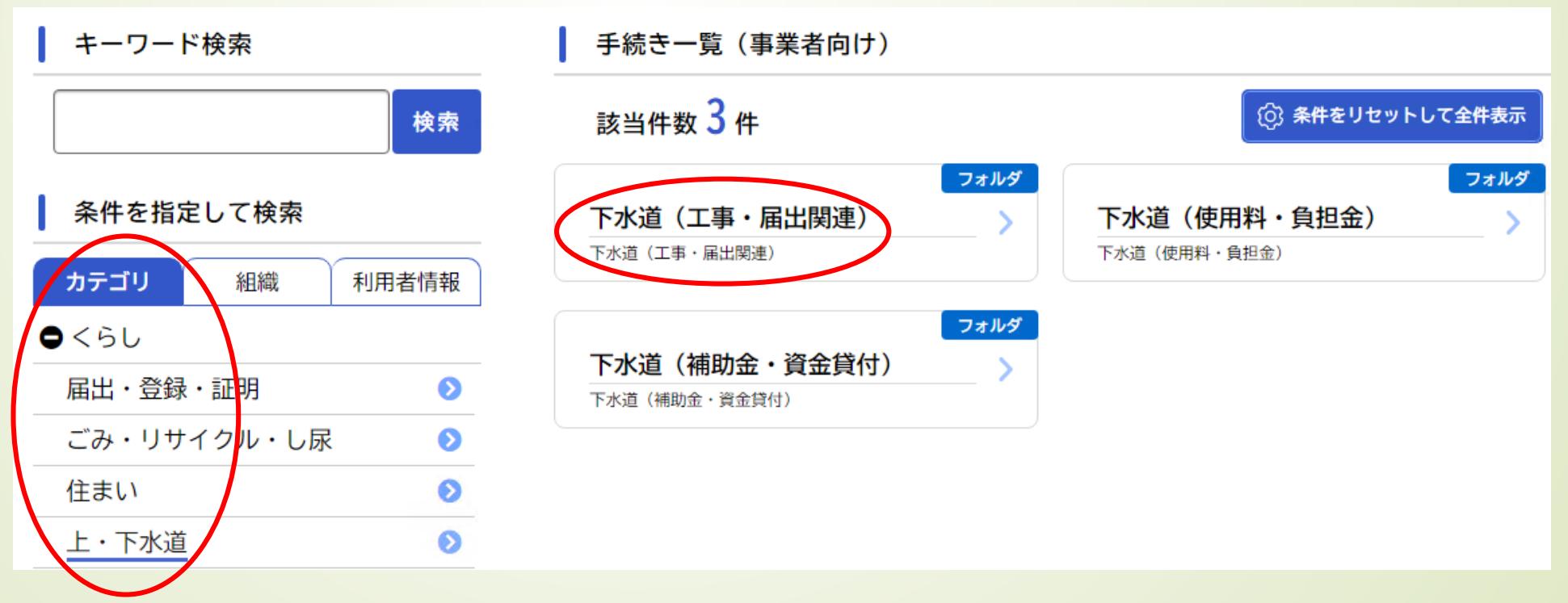

- ②排水設備申請を行う場合の手続き方法
- 3.〝排水設備〟をクリックします。

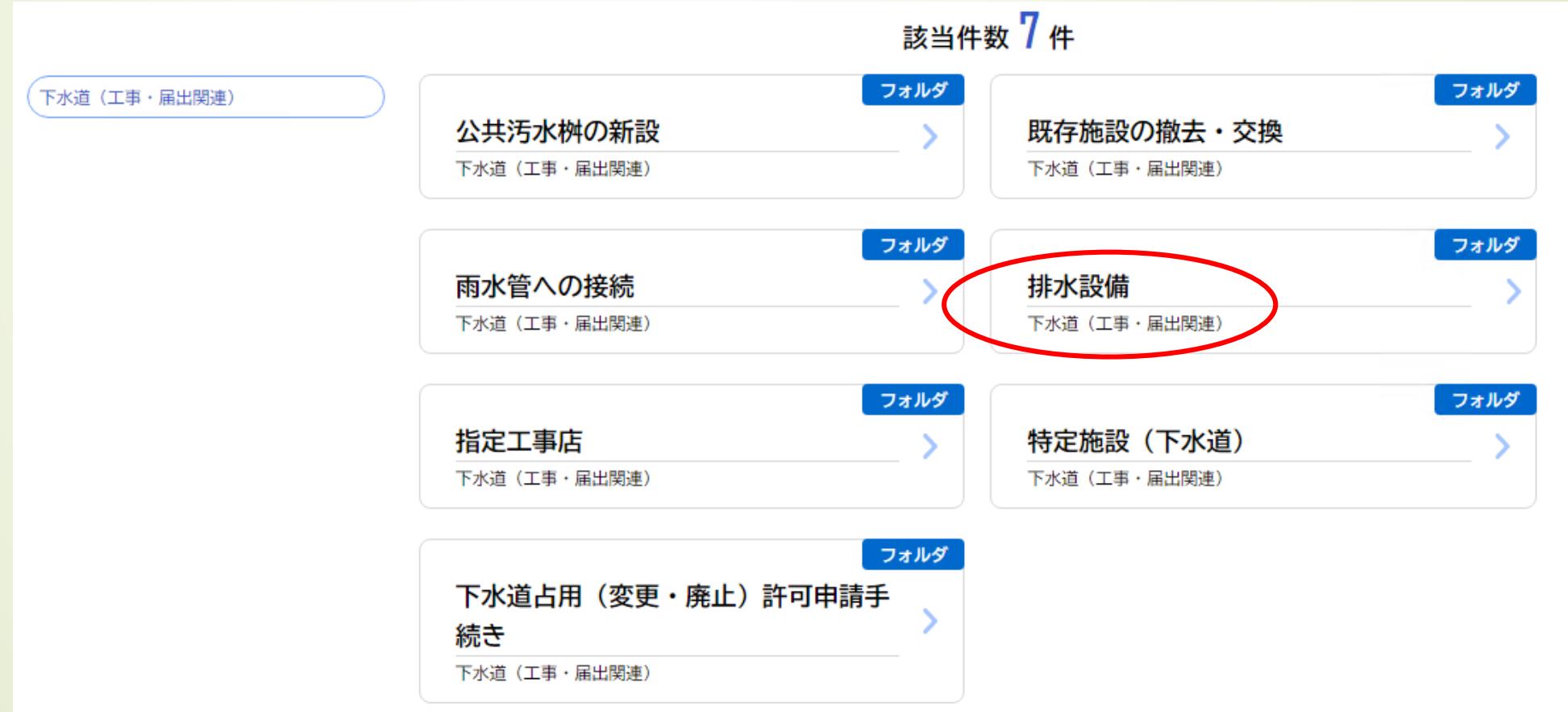

● ②排水設備申請を行う場合の手続き方法 4.〝宅内排水設備〟をクリックします。

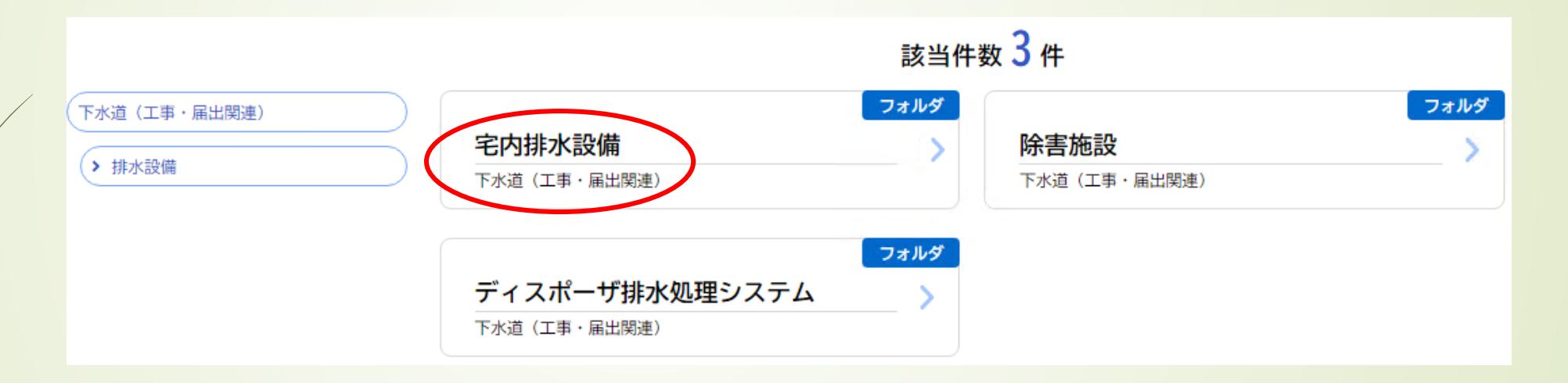

● ②排水設備申請を行う場合の手続き方法 5.〝排水設備等新設・増設・改築計画確認(変更)申請手続き〟を クリックします。

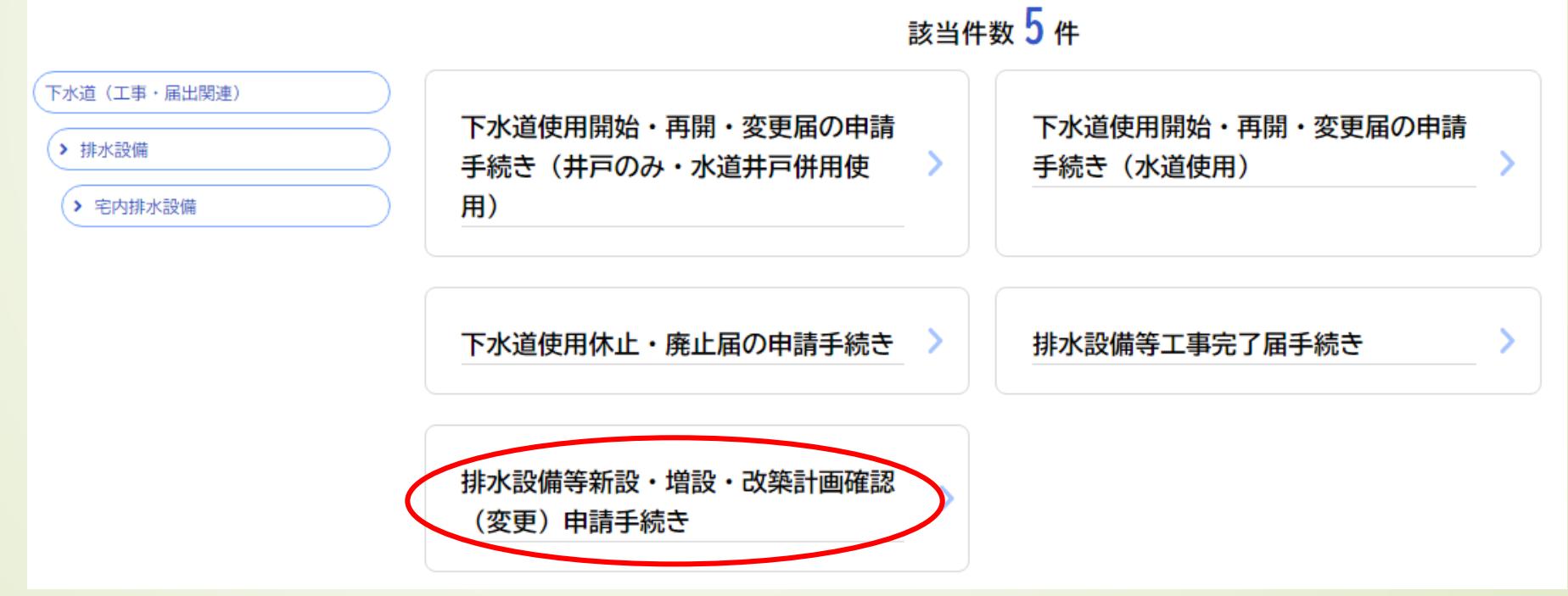

● ②排水設備申請を行う場合の手続き方法 5.概要等を確認後、〝次へ進む〟をクリックします。

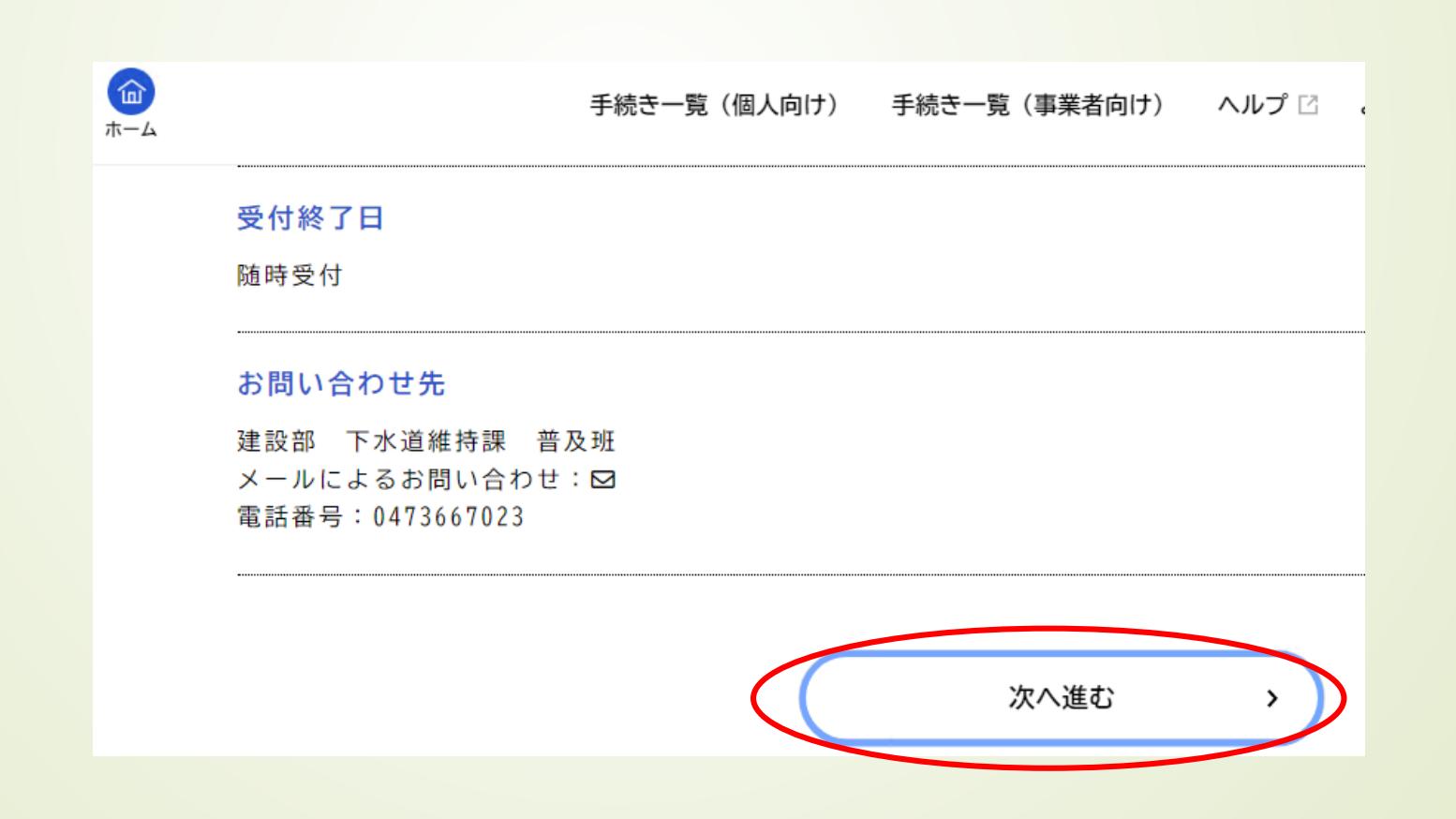

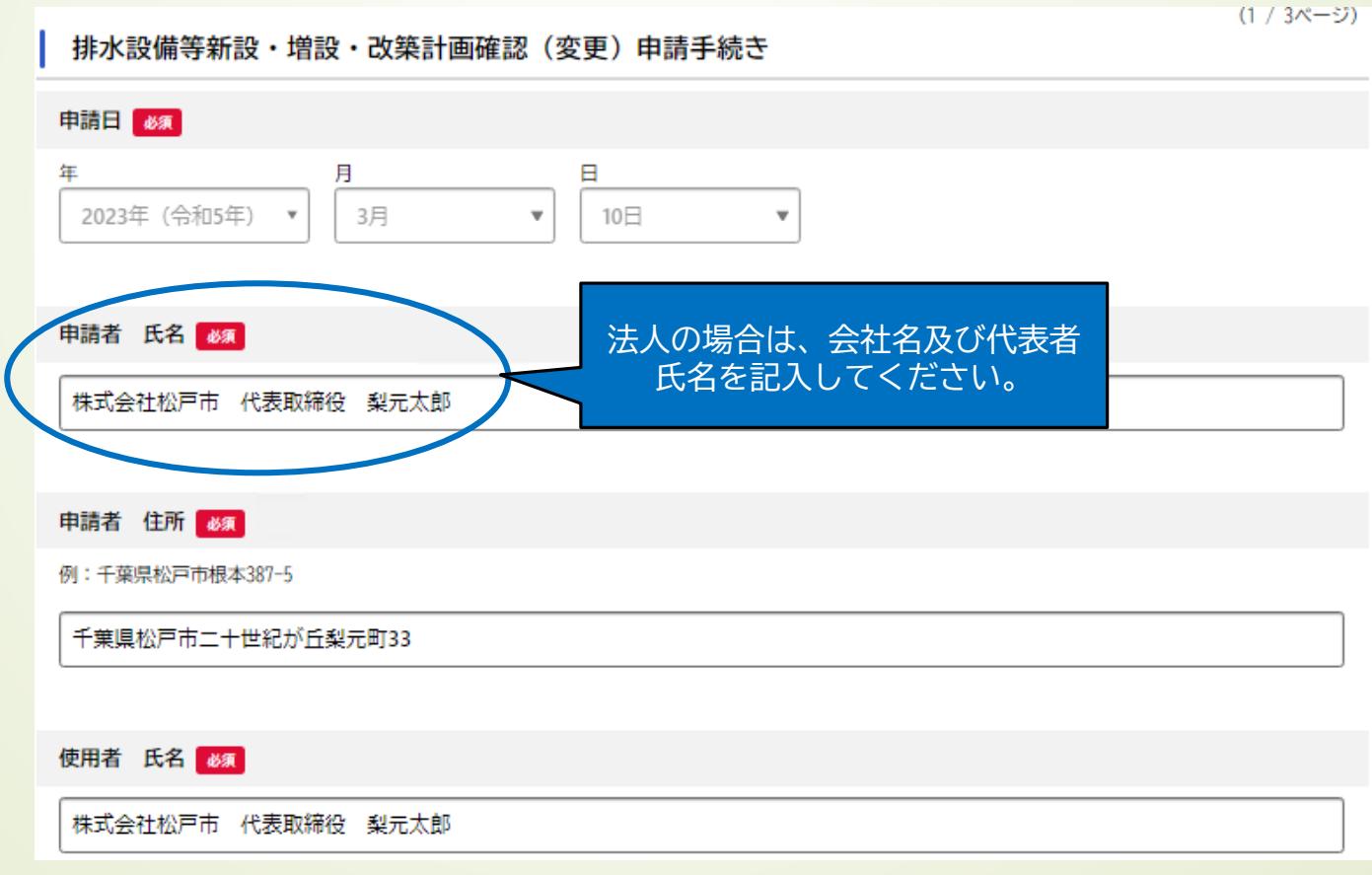

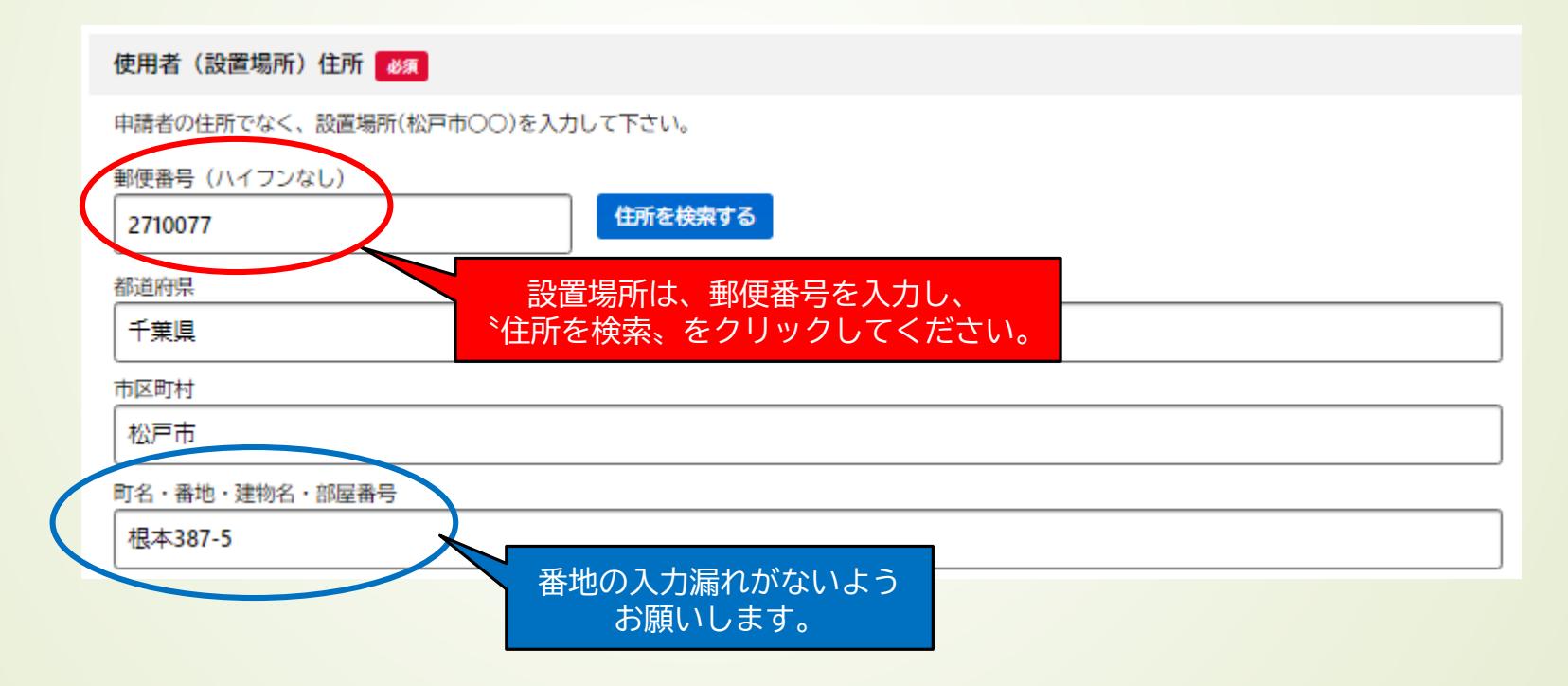

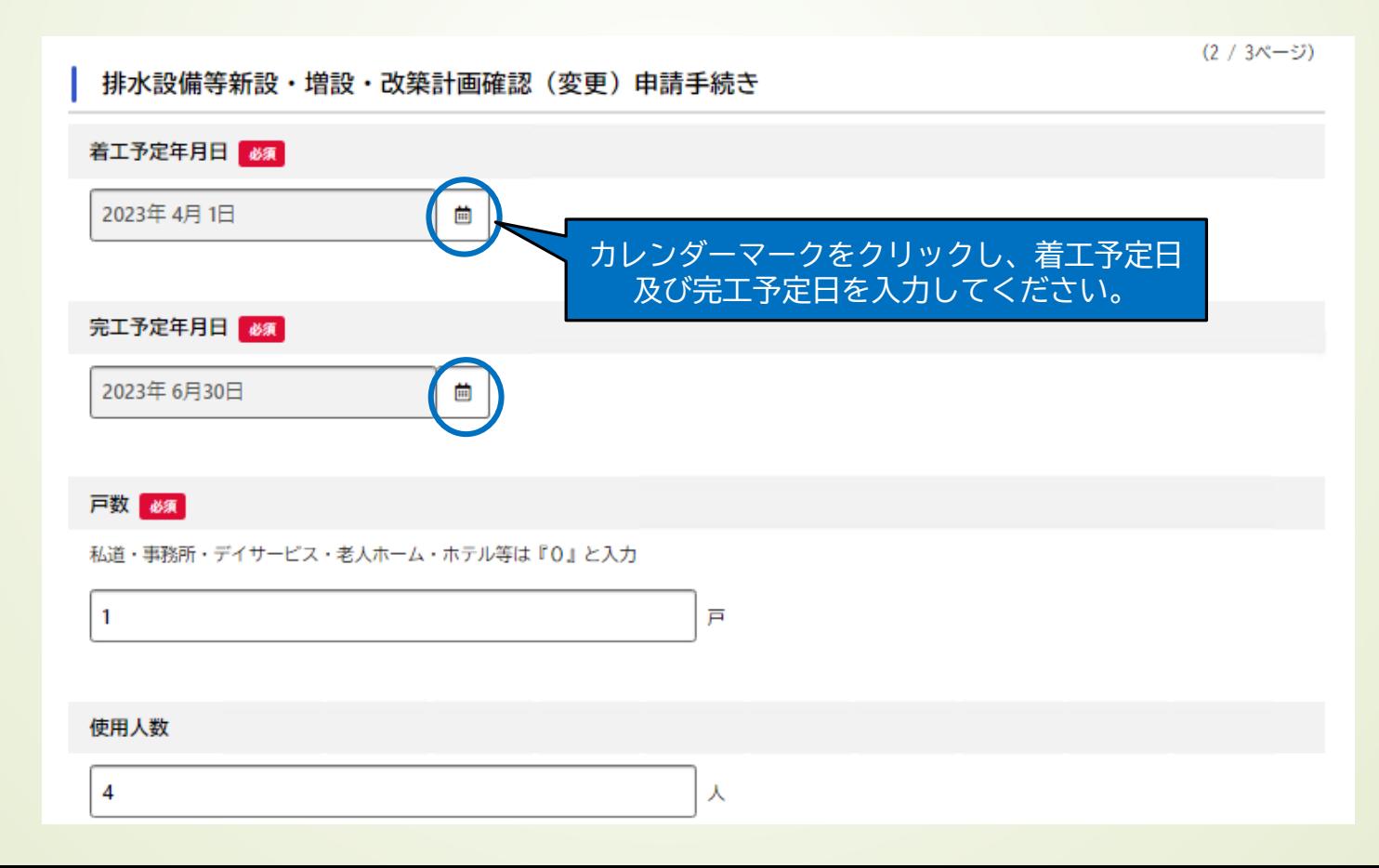

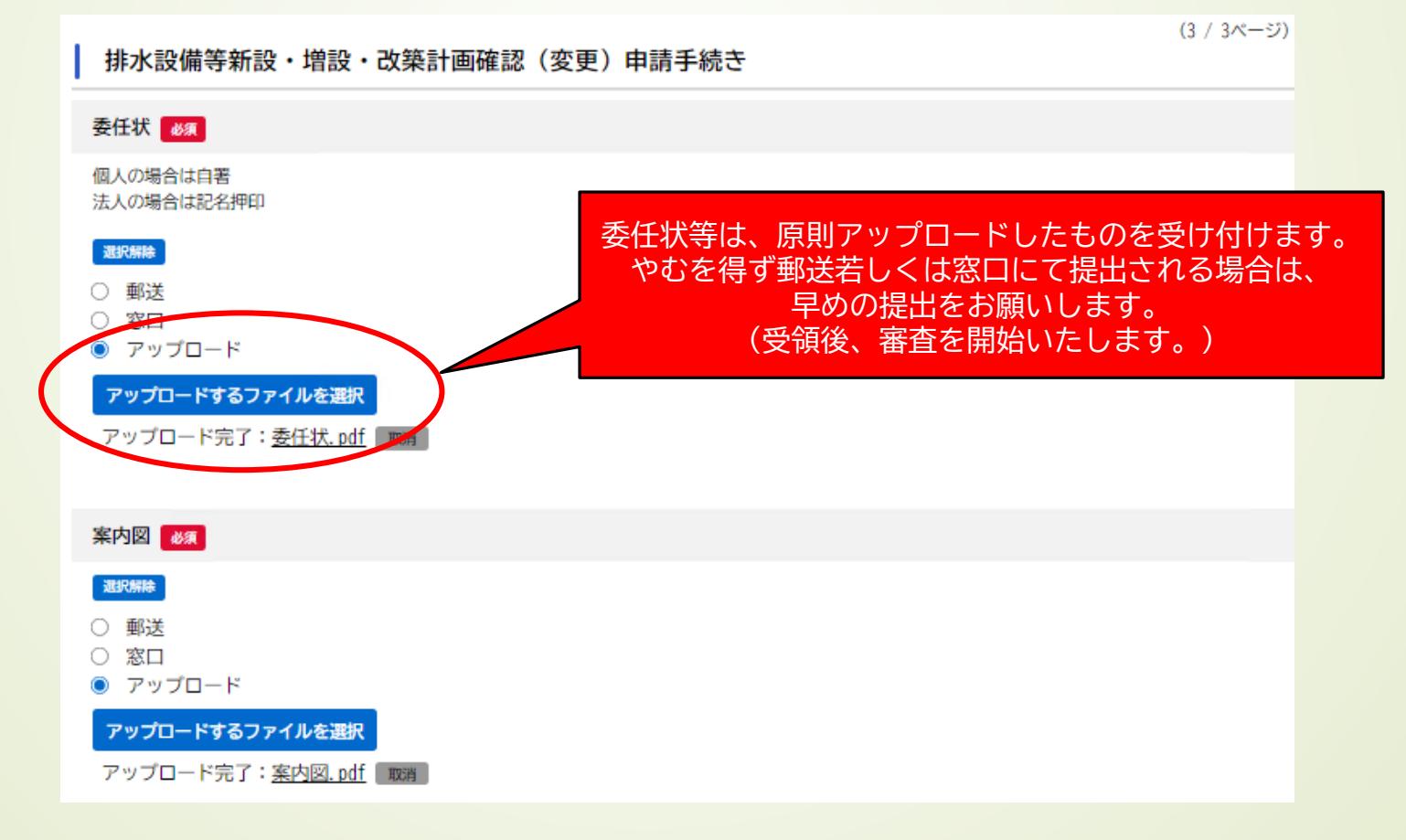

②排水設備申請を行う場合の手続き方法 7.入力内容に不備がないかを確認します。

排水設備等新設・増設・改築計画確認(変更)申請手続き

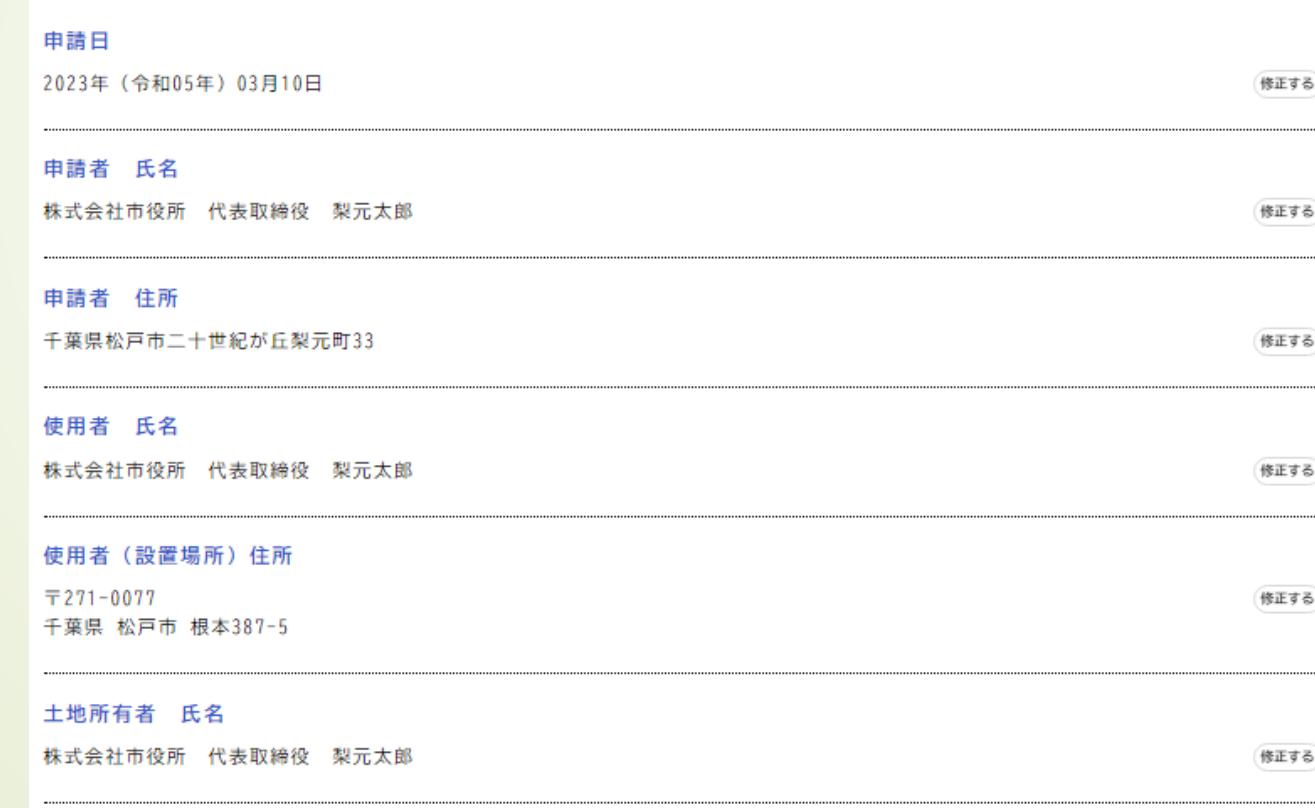

②排水設備申請を行う場合の手続き方法 7.入力内容に不備がないかを確認します。

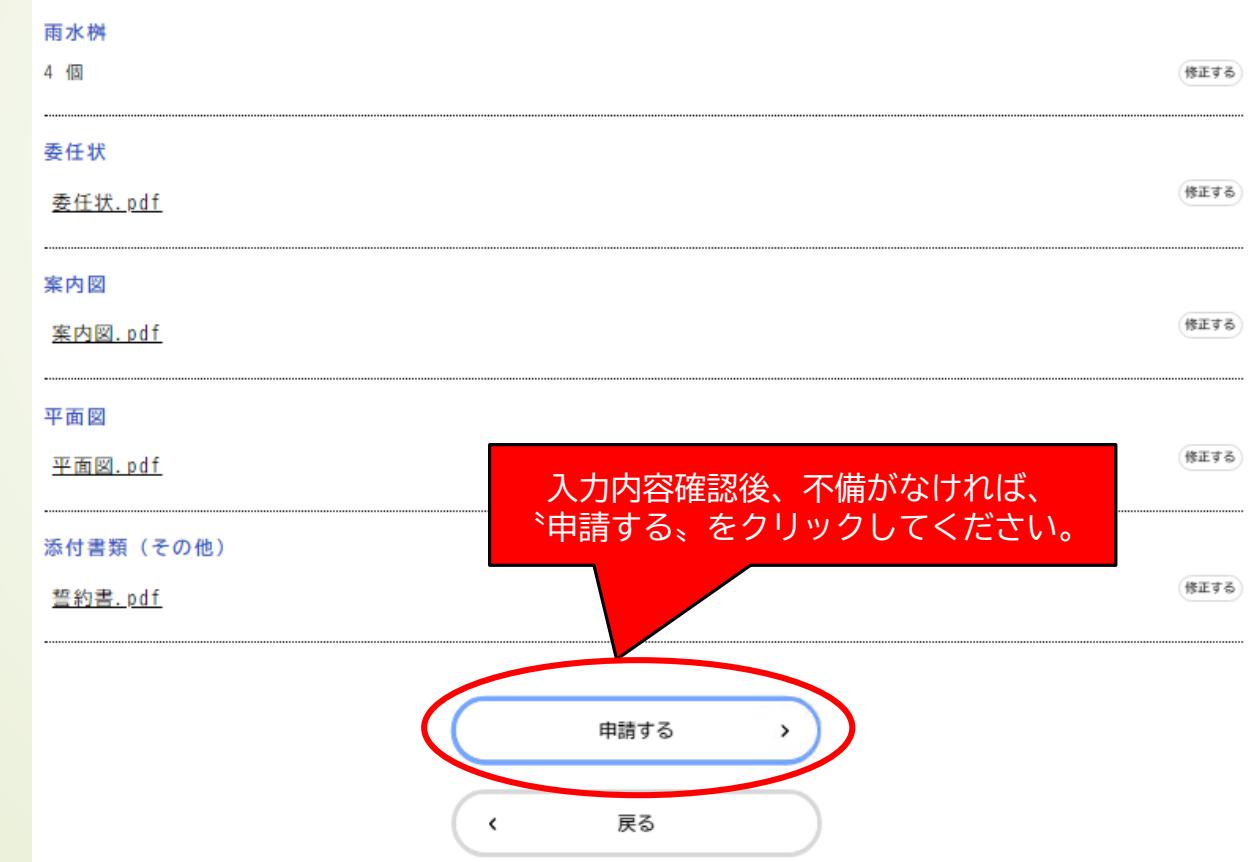

#### ■ ②排水設備申請を行う場合の手続き方法 8.申請書式のダウンロード

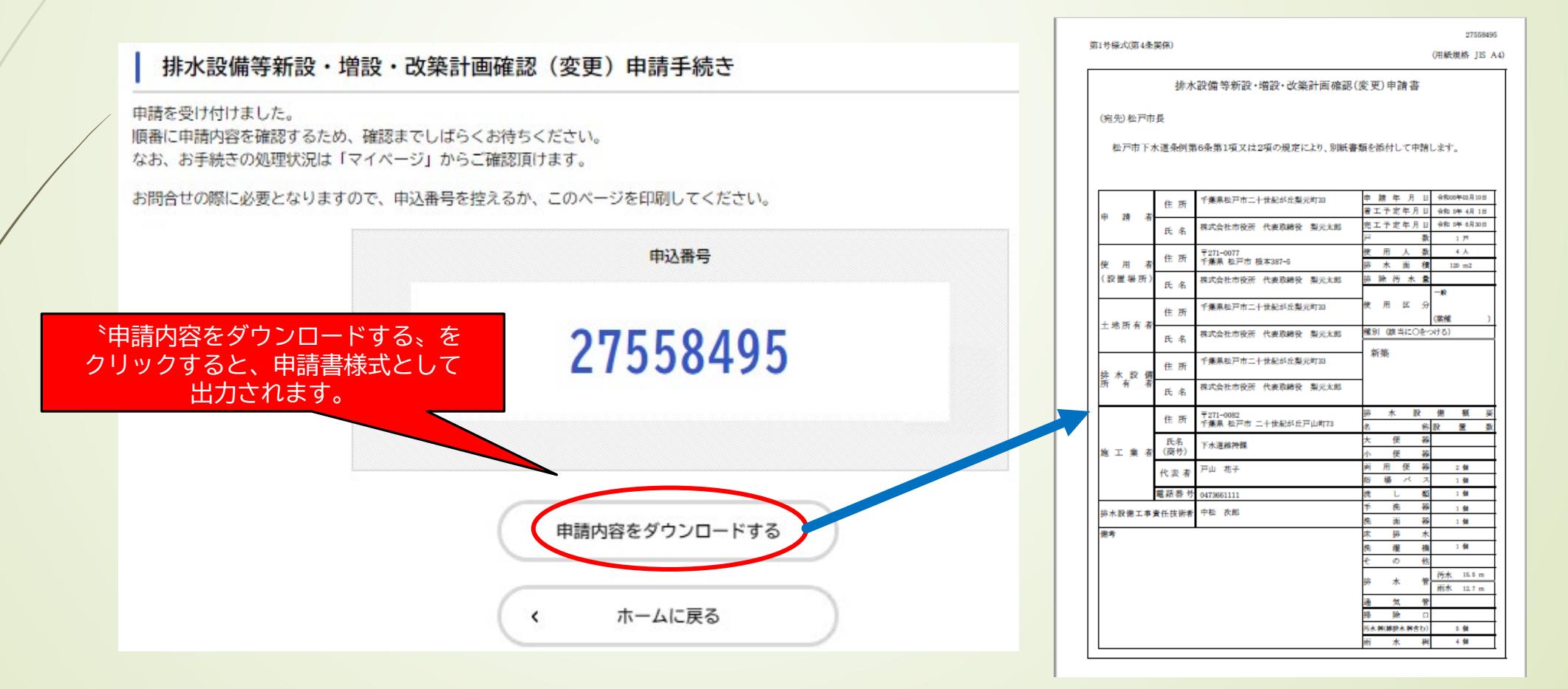

■ ③申請内容の確認方法 1.右上のログイン名欄をクリックすると、マイページに移行します。 マイページの利用者メニューにある、〝申請履歴一覧・検索〟を クリックします。

マイページ 利用者メニュー  $\Omega$ 申請履歴・委任状の確認  $\cdots$ 保存した手続きの再開 あなたがこれまでに申請した手続き、委任状の内容を確認す 「あとで申請する」で保存された手続きの再開ができます。 ることができます。 申請履歴一覧・検索 nypage/orderdata/list

手続き一覧(個人向け) 手続き一覧(事業者向け) ヘルプ El よくあるご質問 El

下水道維持… さん

■ 3申請内容の確認方法 2.申請履歴一覧から、確認したい手続きをクリックします。 (例は、手続完了の場合)

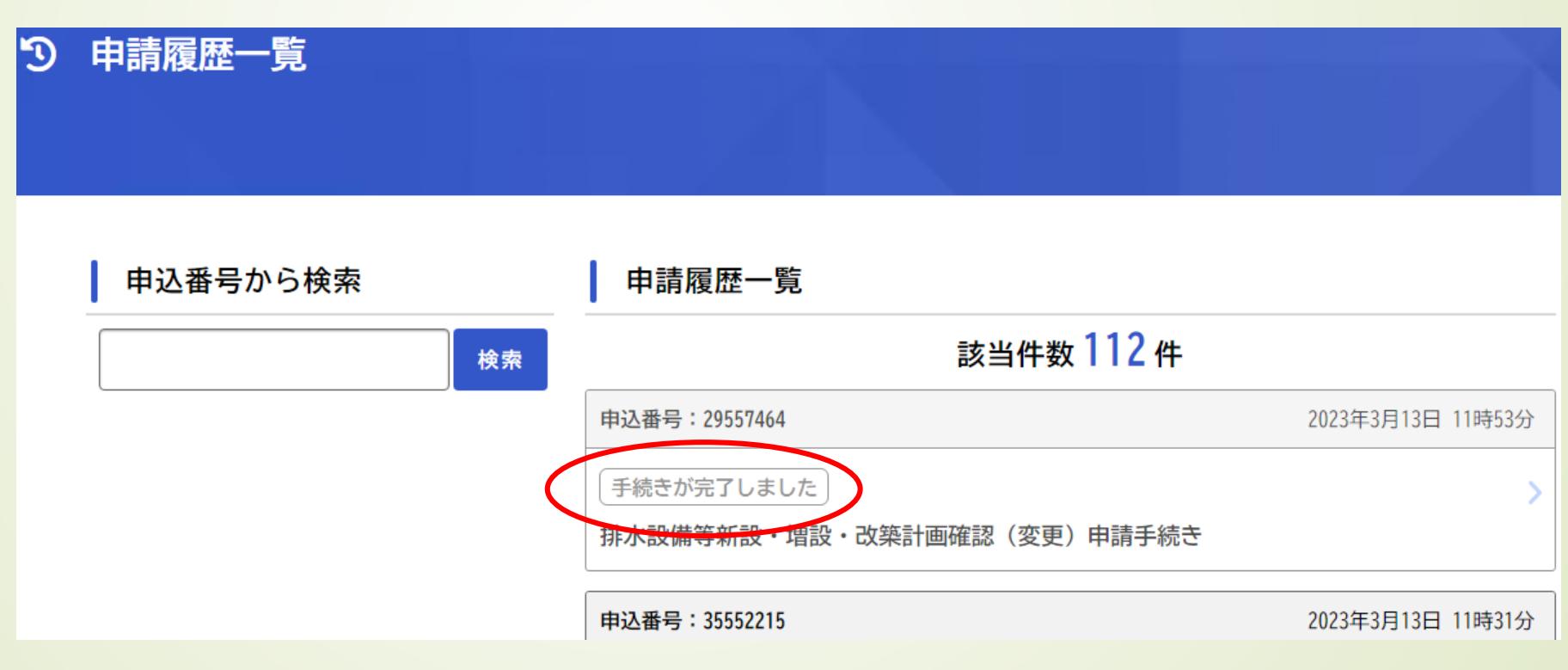

#### ■ ③申請内容の確認方法

3.手続きが完了している場合、 〝ダウンロードする〟をクリックすると、 排水設備申請確認日及び確認番号を記載したPDFデータをダウンロードでき ます。

#### $\mathfrak{D}$ 申請内容照会

申請状況

手続きが完了しました

#### 交付内容

・排水設備申請確認日及び確認番号(1通): 2023年4月12日までダウンロード可能です

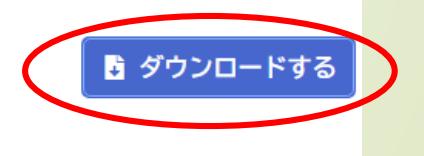

#### ■ ③申請内容の確認方法

4.PDFデータにて、確認日及び確認番号を記載しております。また、軽微な 変更がある場合は、備考にて修正内容を記載しておりますので、完了届を提 出される際に、修正をお願いします。

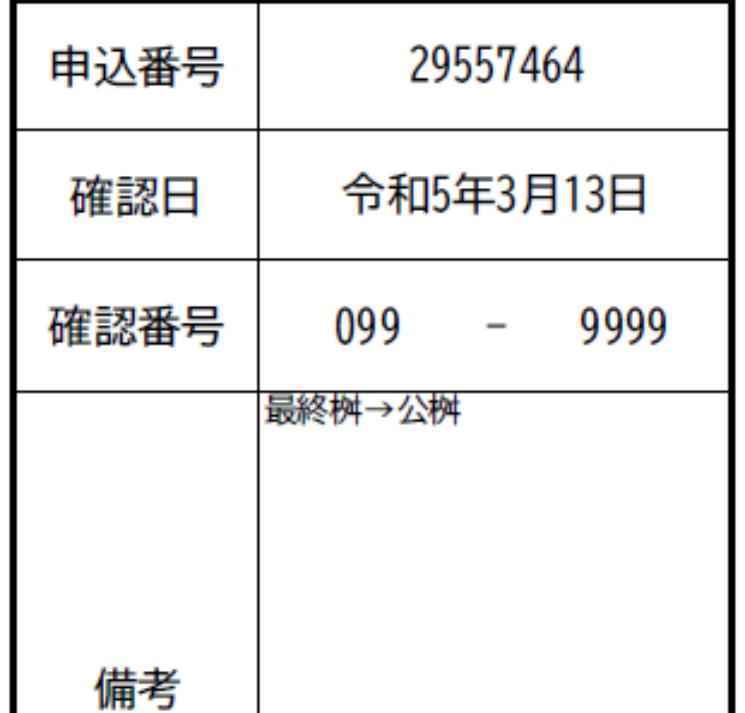

■ ④申請内容の修正方法

1.申請された内容に修正事項がある場合は、〝申請内容を修正して ください〟と表示されますので、該当する申請内容をクリックします。

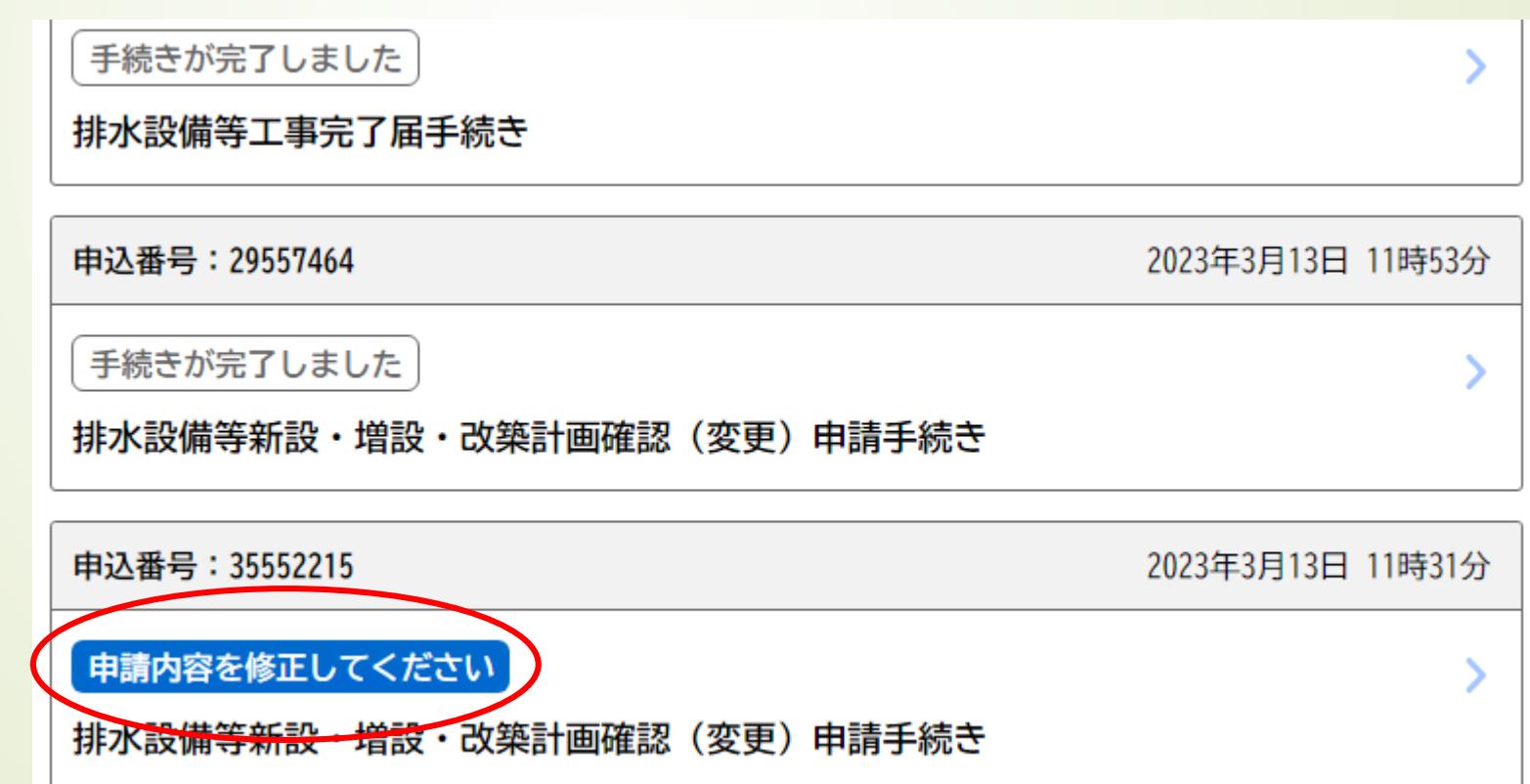

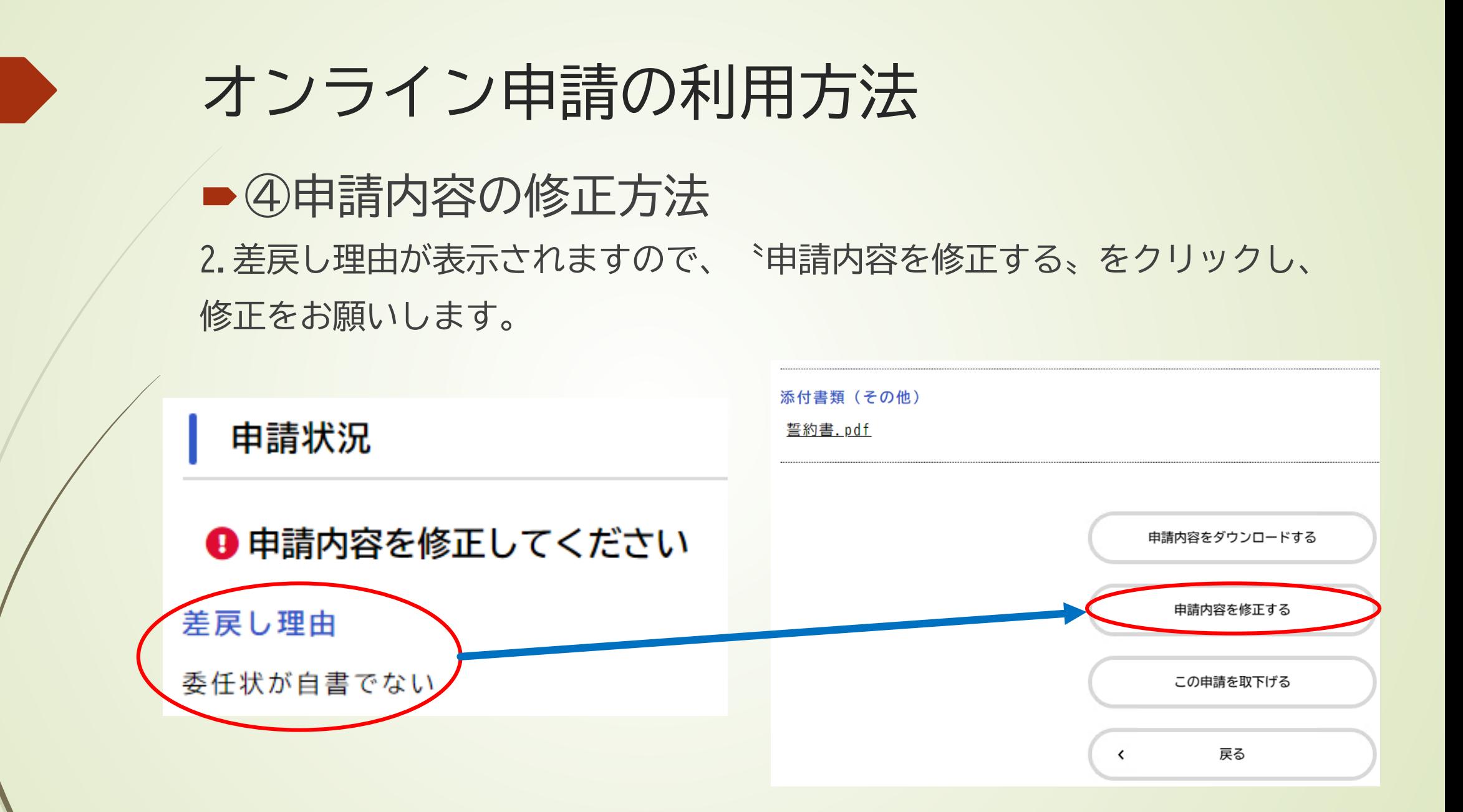